# **Using TRAIN**

# **for Contractors**

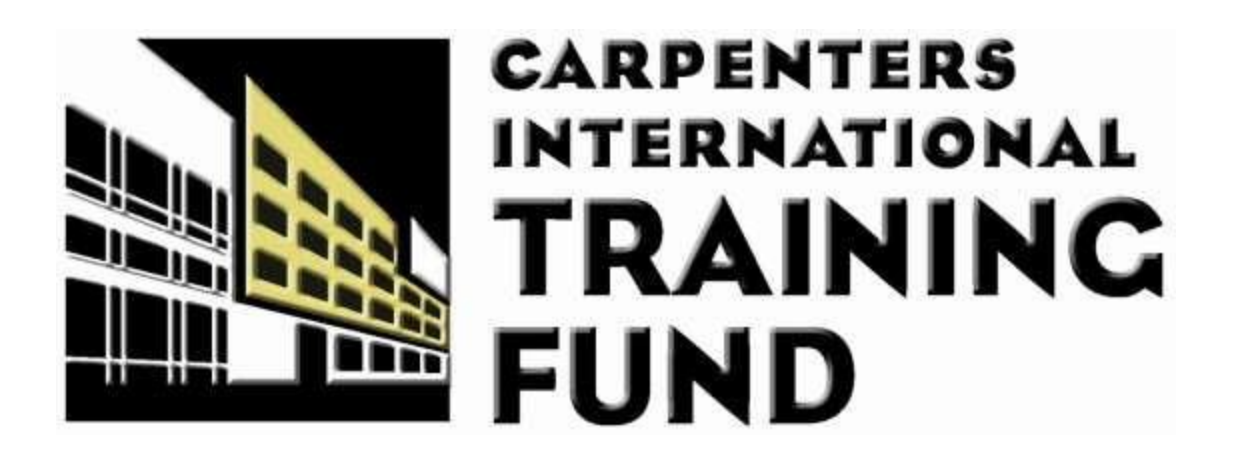

Ver. 18 – 8/15/2017 ©Carpenters International Trust Fund **Confidential** 

#### **Request TRAIN Access**

**Overview** The Carpenters International Training Fund (CITF) allows signatory contractors to view member training history by accessing the TRAIN system. Approved contractors are granted National Access in TRAIN.

**National Access** National Access grants read-only access to member training information for members training in all states and/or provinces.

> With access to TRAIN, Contractor can view a UBC member's union status, training history, and all current certifications and qualifications, without scanning a UBC Training Verification Card.

To request access:

- A contractor must submit the [application](#page-9-0) to the appropriate TRAIN Security User of a Training Center in their area.
- The TRAIN Security User or Training Director will review/approve the request.
- The TRAIN Security User will grant access to TRAIN.
- **The TRAIN Security User will notify the contractor when access has been** granted.

A notification will be sent to the contractor 30 days prior to the user account expiration date. The contractor must submit another application at that time to renew access to TRAIN.

#### **Access TRAIN**

The TRAIN system is accessed through the Internet. Logging into TRAIN requires a user name and a password.

If you are having trouble logging into the system or viewing member training history, please contact your **TRAIN Security Administrator**. Your Security Administrator is the person who created your TRAIN user account.

For additional assistance, you may contact the Information Technology (IT) Department at (877) 824-9541 or [bugtrax@carpenters.org.](mailto:bugtrax@carpenters.org)

The IT Department recommends utilizing Internet Explorer version 8 or higher to access the TRAIN website.

The URL for **TRAIN** is:

[https://train.carpenters.org](https://train.carpenters.org/)

Follow the steps below to **Log into TRAIN**.

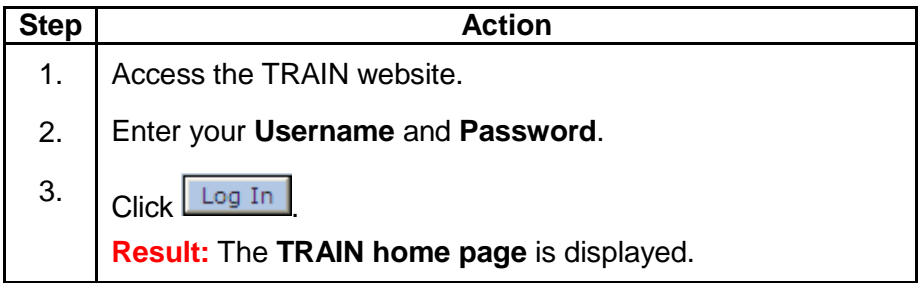

If this is your first time logging in to TRAIN, you will be prompted to change your password. Your new password must be at least five characters in length and you will need to enter it twice.

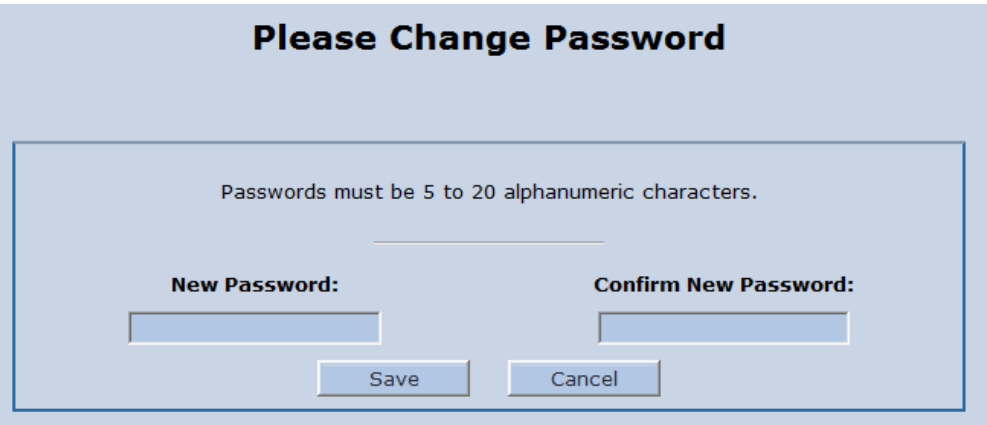

TRAIN will prompt you to change your password every **90** days.

#### **Search TRAIN**

The **Search** page is your main page of TRAIN. A simple search function allows you to search for a member using their **Social Security/Social Insurance Number** or **UBC ID**.

The picture below illustrates the **Search** page:

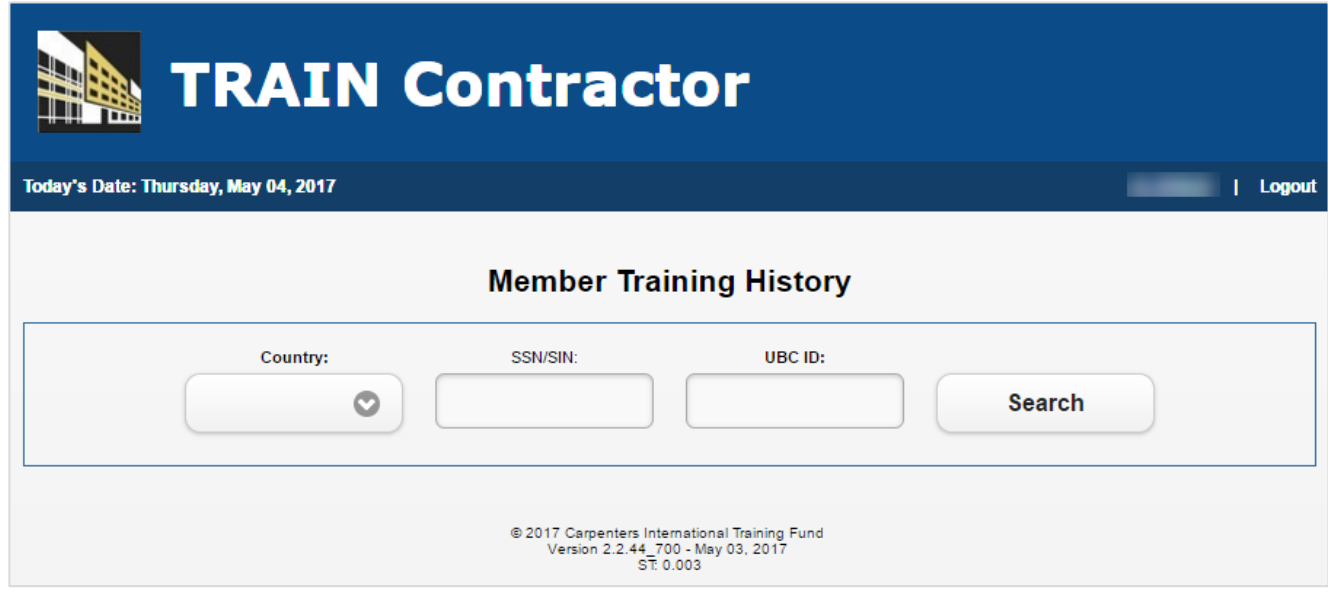

You must know the member's Social Security/Insurance Number or UBC ID in order to search.

To search by **Social Security/Insurance Number** you need to **first** select US or CA from the **Country** drop down list. US is used when searching for members in the United States, while CA is used when searching for members in Canada. The SSN/SIN Number should be entered without dashes.

To search by **UBC ID**, enter the UBC ID of the member. You do not need to include the U or select a country from the drop down list.

Click **Search** to view a member's training history.

Click **Logout** to end your TRAIN session.

#### **View Member Information**

The following information is displayed for each **active member**:

- 1. Member Name
- 2. Member UBC ID Number
- 3. Local Union Number
- 4. Classification (if available)
- 5. Craft (if available)
- 6. Title (if available)
- 7. Paid Through Date (if available)
- 8. Initiation Date (if available)
- 9. Union Status (if available)

The picture below illustrates the **Member Information** section:

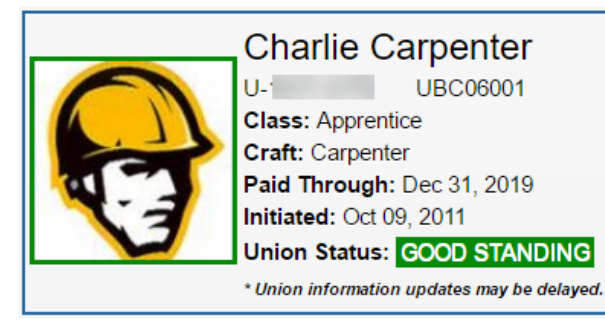

**NOTE:** If you have questions regarding the information listed in this section, contact the member's **Local Union** or **Regional Council** directly. For a listing of Regional Council contact information, please visit [www.carpenters.org.](http://www.carpenters.org/)

#### **View Training History**

You will only be able to view a member's training history if they are **active members** of the United Brotherhood of Carpenters.

The **Member Training History** displays current classes that were successfully completed. If the class provided a qualification/certification that has an expiration date, the date is displayed in the **Expiration** field. If the qualification/certification is expiring within the **next 60 days**, the entry is highlighted.

To view the qualification/certification **card** or **certificate**, expand the **Training, Qual/Cert** category by clicking on the plus sign and select the **Cards** or **Certificate** tabs.

**Millwright Qualification (CITF)** classes display a message indicating the appropriate documentation was submitted to the Carpenters International Training Fund when applicable.

**Welding Certification** and **Additional Qualification/Certification** documentation is displayed by clicking on the PDF icon in the corresponding **Document**/**Certificate** column.

**Learning Management System** (LMS) **Updates/Notices** are items which the member completed through **CITF Online Learning**.

You may print a member's training history by selecting the **Print History** option at the bottom of the page. **Reference:** [Print Training](#page-8-0) History

To search for another member after viewing a member's training history, enter the new SSN/SIN or UBCID in the search area above the picture and click **Search**.

The following information is displayed on the **Member Training History**:

- 1. The Class Name, the date the member attended the class, and the Certificate Expiration Date.
- 2. Click on the Cards option to view the card or click on the Certificates option to view the certificate.
- 3. When [Document on File] is displayed, the documentation is not available to view. You must contact the member's Local Training Center if documentation is required.
- 4. When a class is highlighted, the qualification/certification is set to expire within the next 60 days.
- 5. Click on the PDF icon to view the Welding Certificate or the Additional Qualification/Certification document/certificate.
- 6. LMS Updates/Notices are items which the member completed through CITF Online Learning.
- 7. Click Print History to print the member's training history.

**NOTE:** If you require additional information about the classes/certifications listed in Training History, contact the member's **Local Training Center** directly. For a listing of Training Center contact information, please visit [www.carpenters.org.](http://www.carpenters.org/)

### **View Training History (continued)**

The picture below illustrates an example of the **Member Training History** search results.

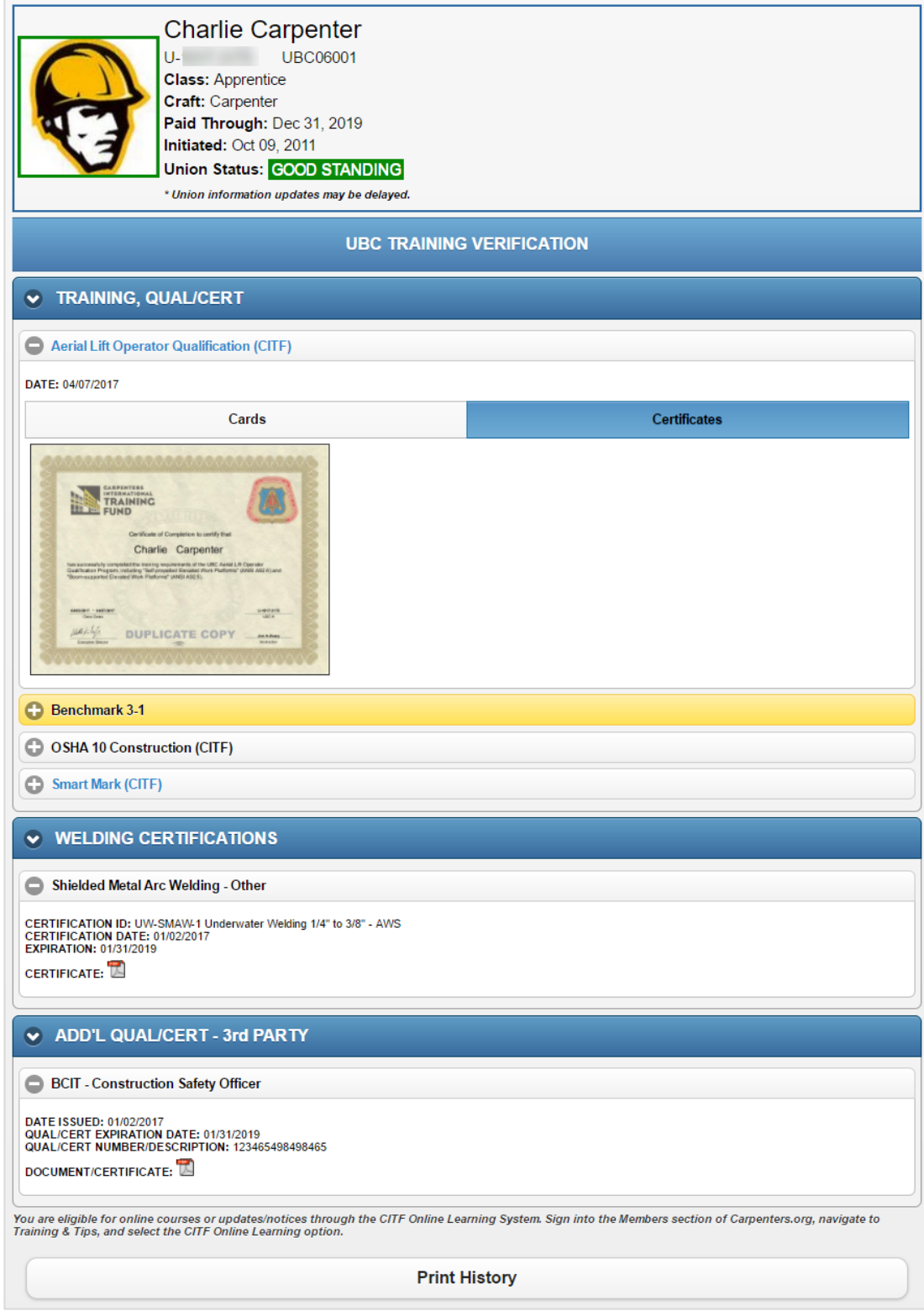

#### **View Training History (continued)**

The pictures below illustrate examples of the **Card** and **Certificate** options:

#### **Card Example**

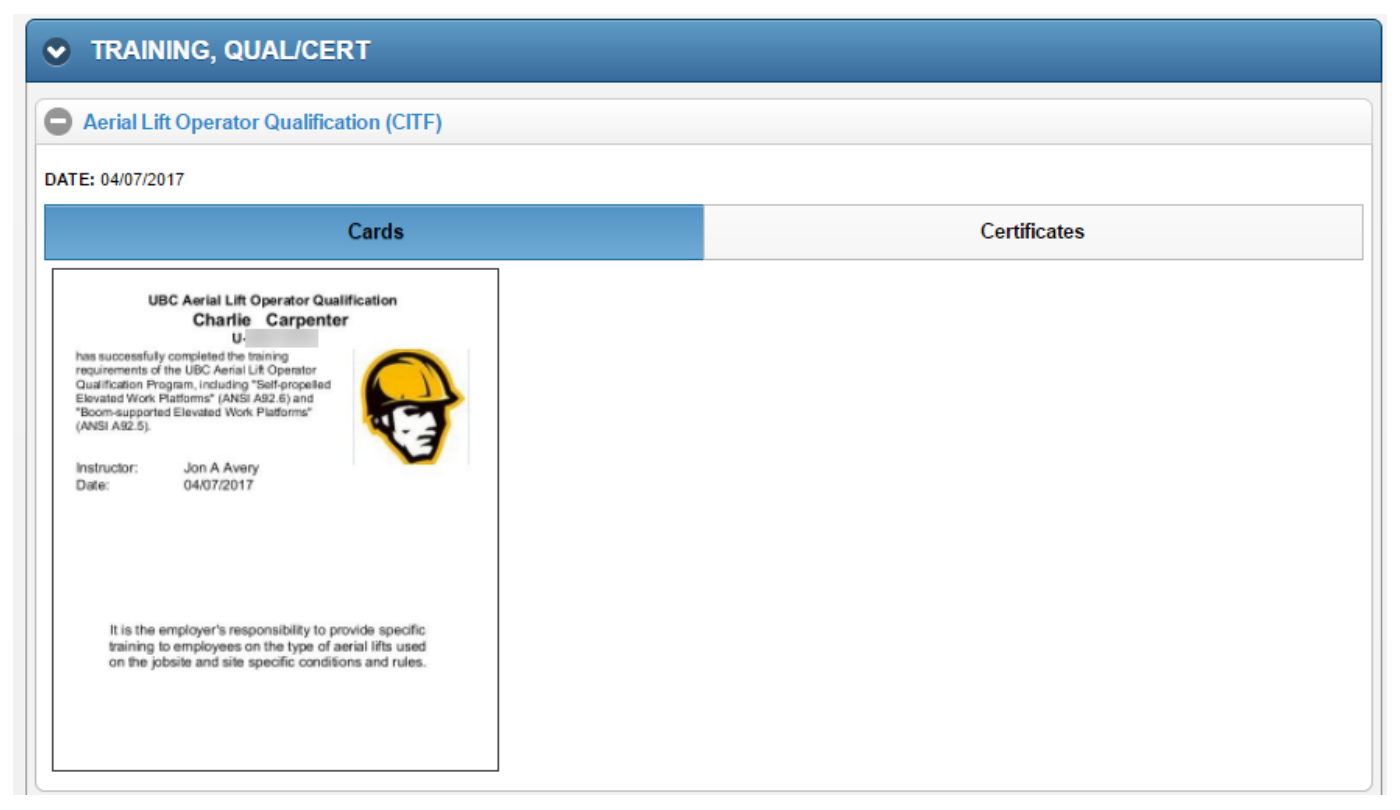

#### **Certificate Example**

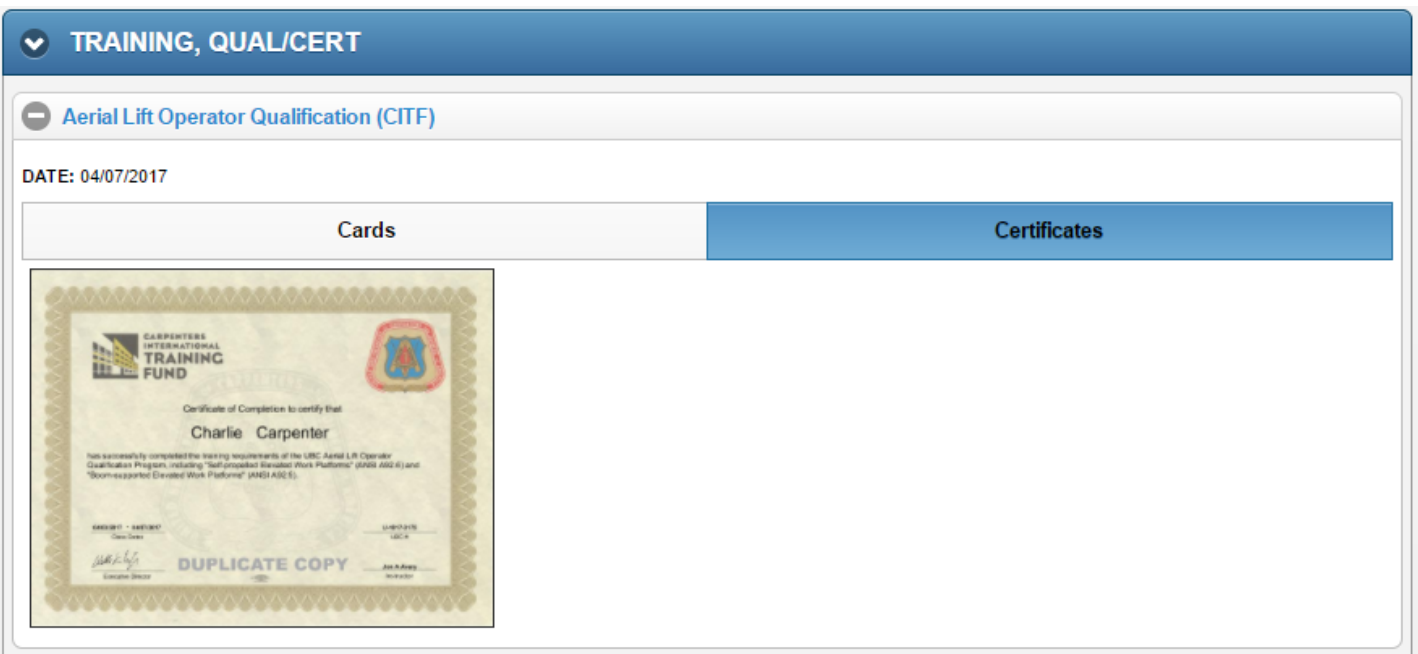

#### <span id="page-8-0"></span>**Print Training History**

When you select to print a member's training history by clicking on the **Print History** button, the Member Training History report is displayed in a new window with the option to print and save.

The picture below illustrates an example of the **Member Training History Report**:

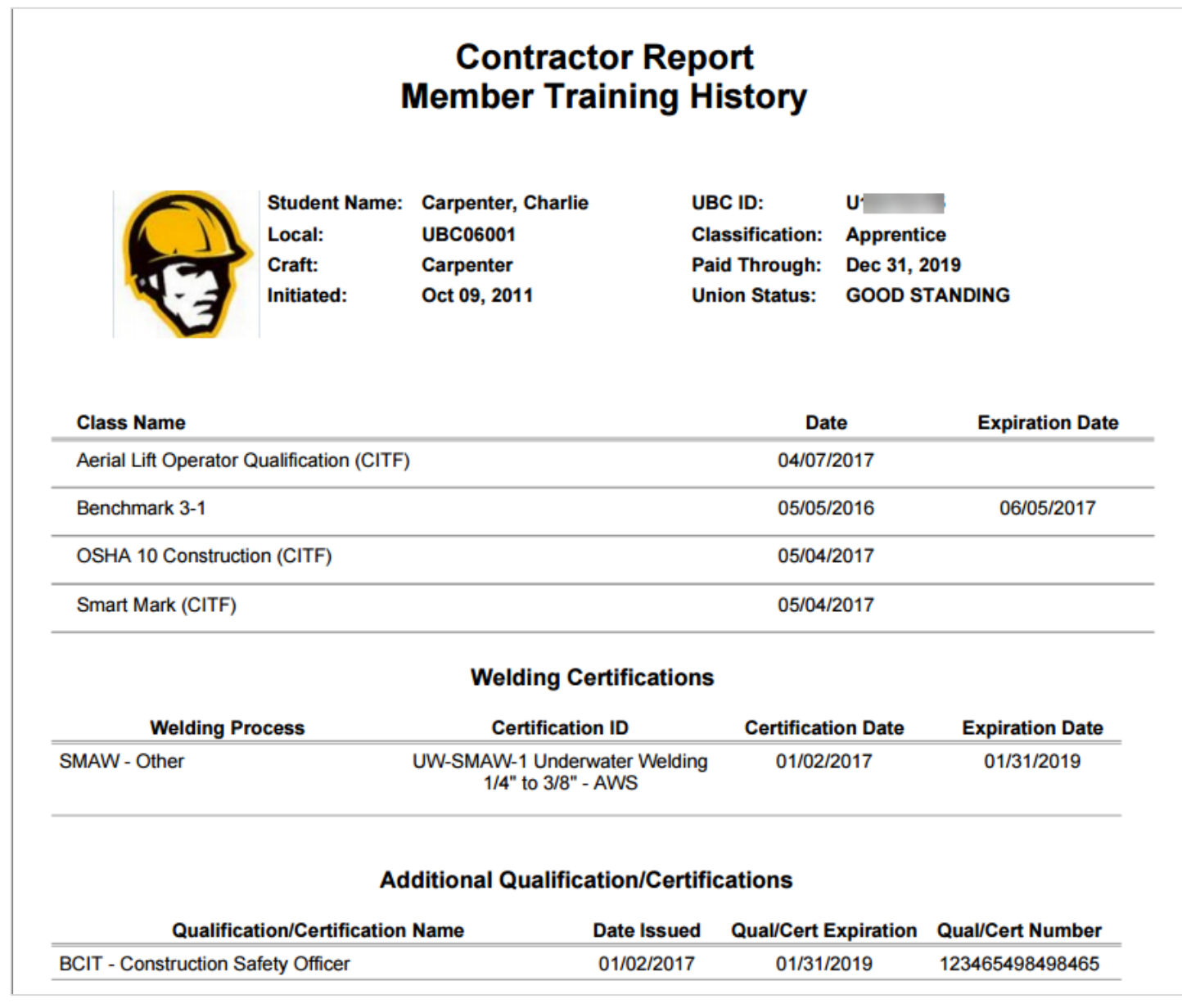

## <span id="page-9-0"></span>**Contractor Access to TRAIN**

**Please complete the information below to request access to TRAIN.**

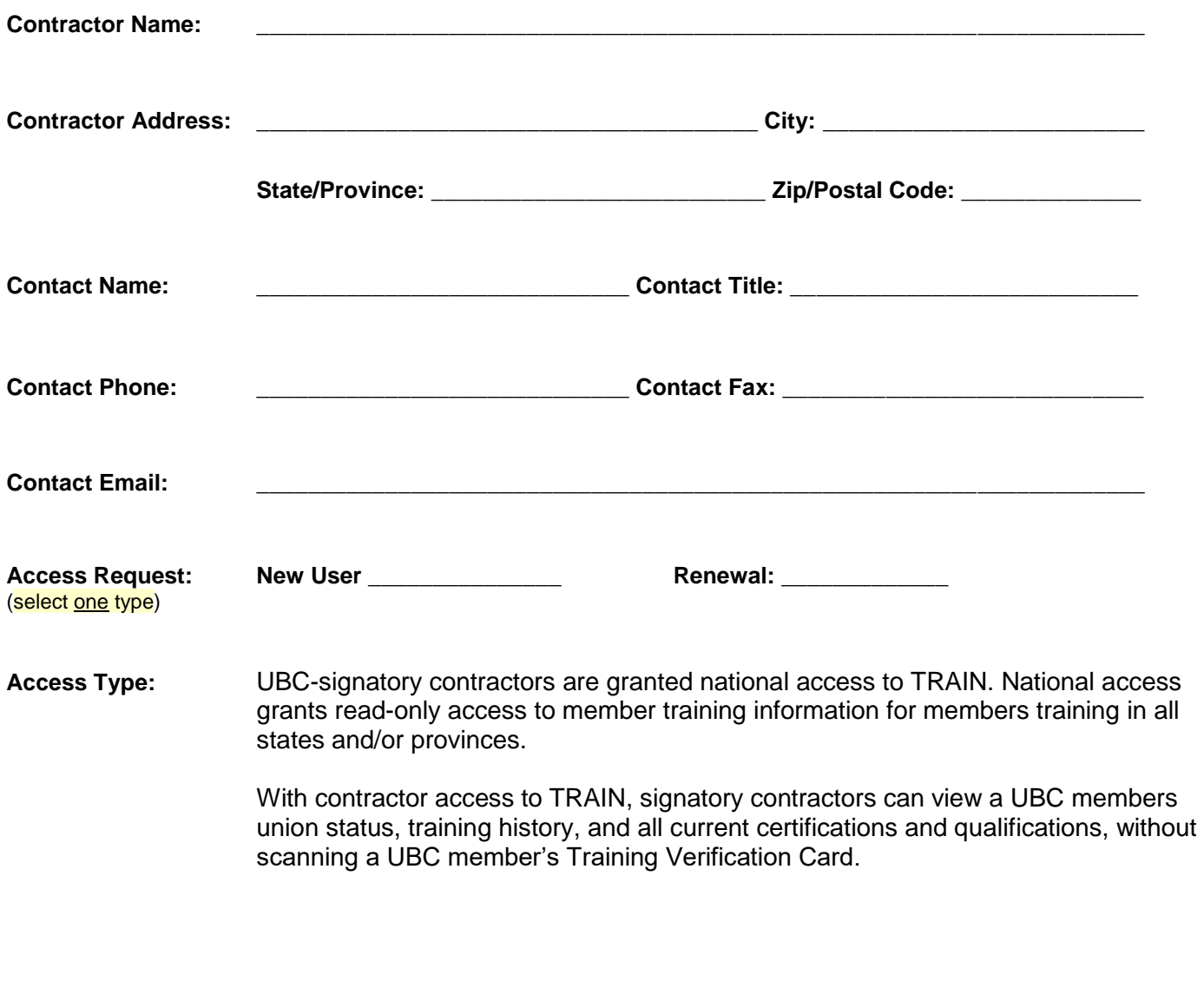

**Authorized Signature:** 

 **UBC Affiliated Training Director** (UBC Training Director will provide Name and Fax Number to submit form)